# **Instructies voor My Design Snap app**

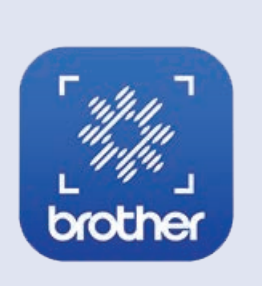

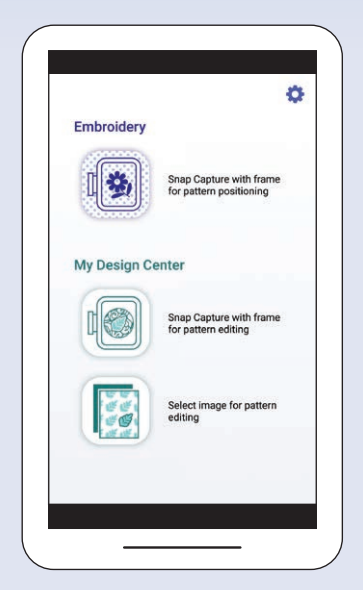

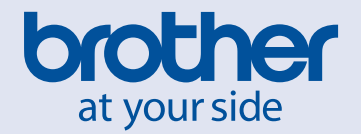

## **MEMO**

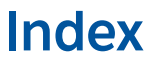

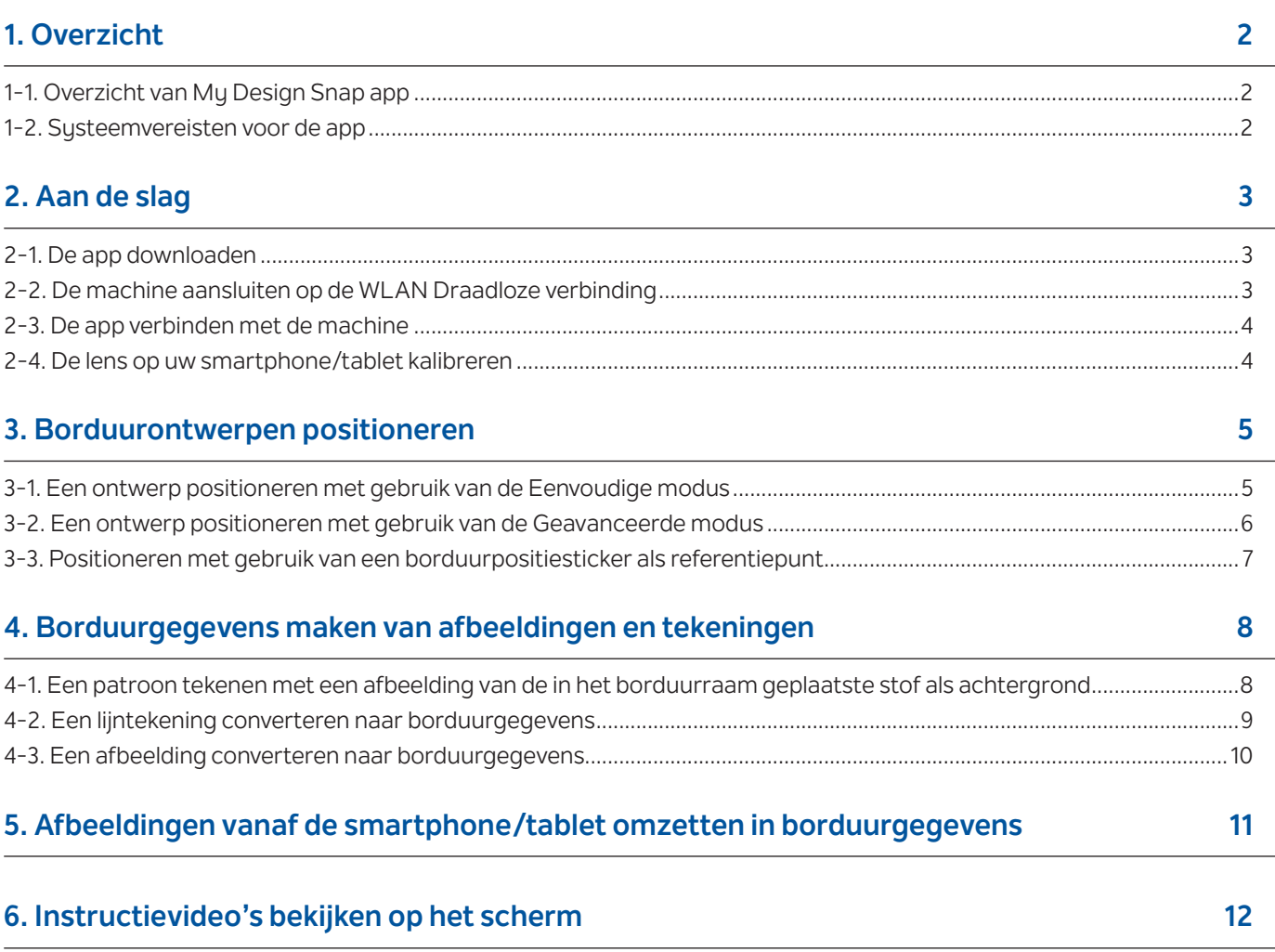

Opmerking:Klik op het pictogram <sub>zi</sub>o dom de instructievideo's te bekijken die beschikbaar zijn op de website.

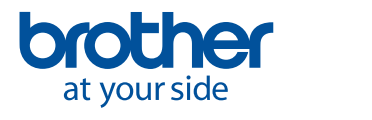

<span id="page-3-0"></span>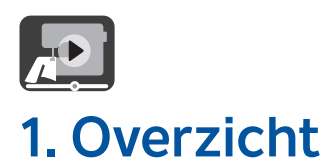

### **1-1. Overzicht van My Design Snap app**

Met **My Design Snap** app kunt u uw borduurpatronen eenvoudig of automatisch op de stof positioneren door de afbeelding op de gespannen stof vast te leggen en naar uw machine te zenden. Deze handleiding draagt bij aan een beter begrip van de app en vereenvoudigt het gebruik ervan als u de handleiding raadpleegt naast de instructievideo's.

Er zijn drie hoofdfuncties beschikbaar binnen **My Design Snap**. Hieronder ziet u het startscherm van de app.

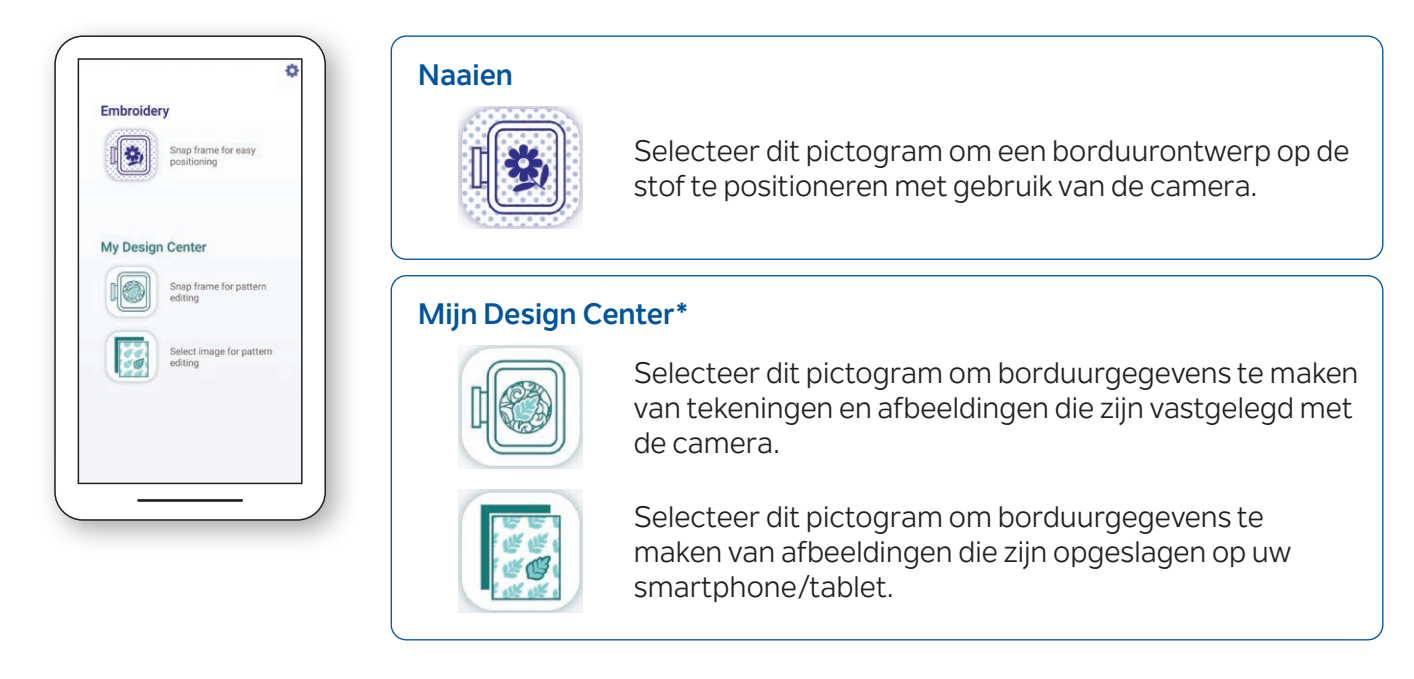

De eerste twee functies bieden u de keuze tussen **Eenvoudige modus** voor eenvoudige positionering van het borduurwerk of **Geavanceerde modus** voor precieze positionering.

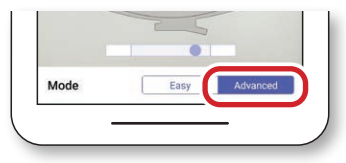

#### **1-2. Systeemvereisten voor de app**

Als u de app wilt kunnen installeren en gebruiken, moeten de apparaten minimaal voldoen aan de volgende vereisten: Android™**\*\*** 5.0.0 of hoger/iOS 10.0 of hoger.

- **\*** Mijn Design Center is een functie op de machine waarmee u afbeeldingen en tekeningen kunt converteren naar borduurontwerpen.
- **\*\***Android is een handelsmerk van Google LLC.

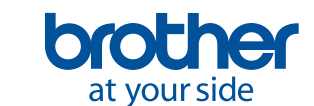

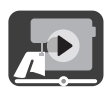

### <span id="page-4-0"></span>**2. Aan de slag**

#### **2-1. De app downloaden**

Download de **My Design Snap app** van **Brother** via uw app store en installeer de app op uw smartphone/ tablet.

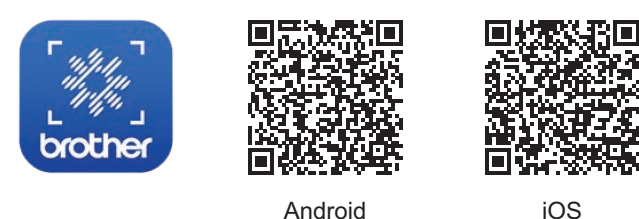

**2-2. De machine aansluiten op de WLAN Draadloze verbinding**

1. Druk op de toets **WLAN Draadloze verbinding** boven in het startscherm.

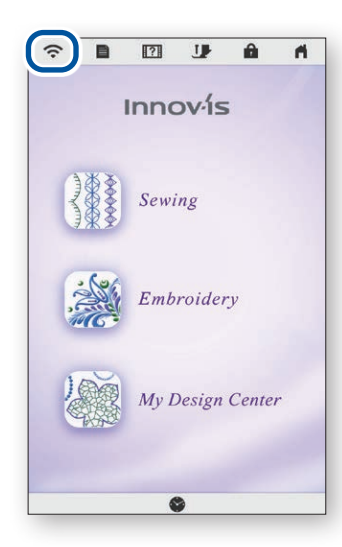

4. Let op de naam van uw machine in **Machinenaam**.

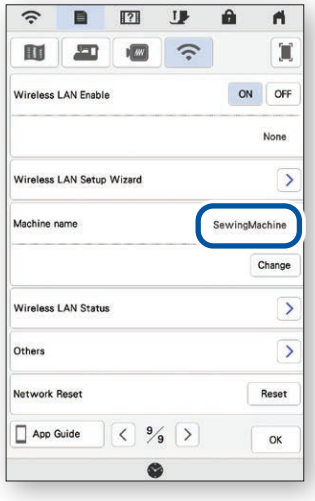

2. Stel Inschakeling draadloos LAN in op **ON**. Druk op **Installatiewizard voor draadloos LAN**.

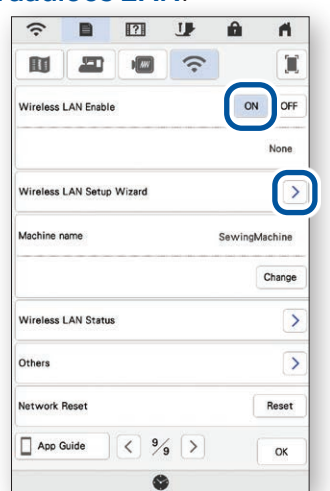

3. Selecteer de SSID. Verbind met hetzelfde netwerk als dat van uw smartphone/tablet.

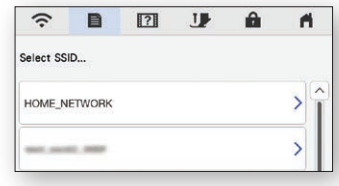

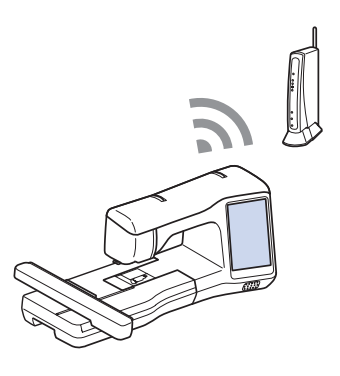

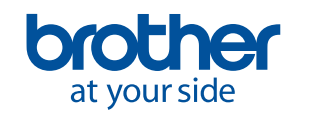

<span id="page-5-0"></span>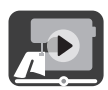

### **2-3. De app verbinden met de machine**

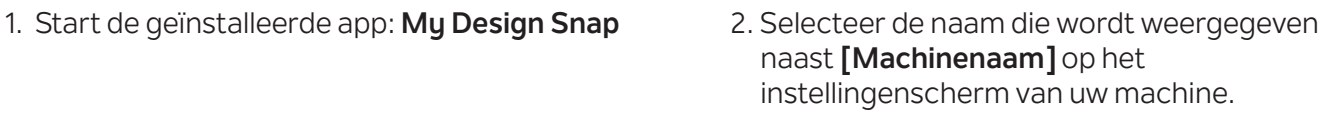

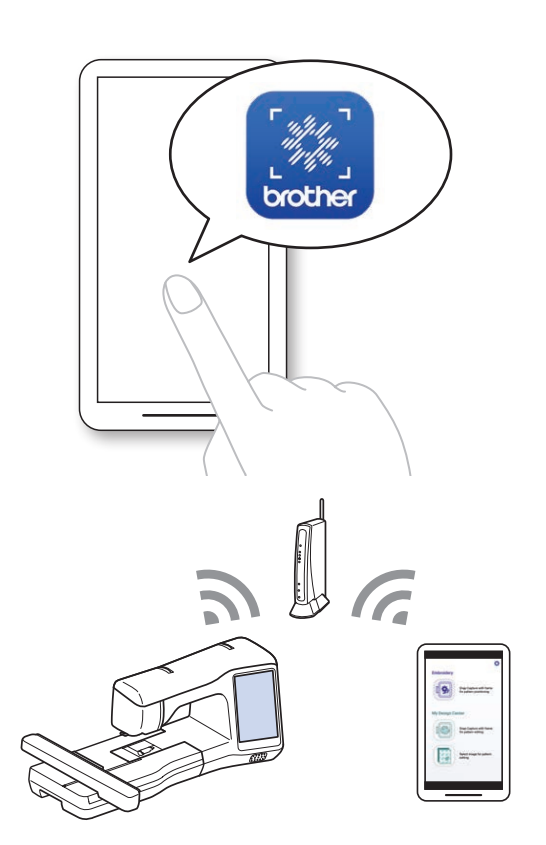

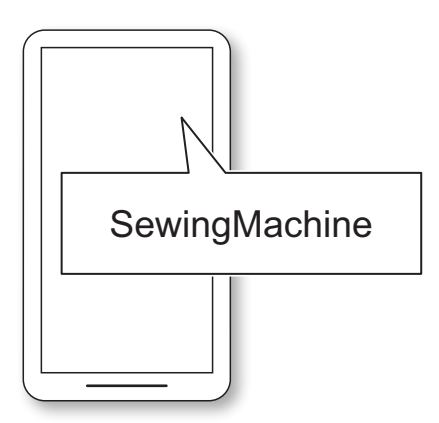

#### **2-4. De lens op uw smartphone/tablet kalibreren**

De eerste keer dat u de app start, wordt er een kalibratiescherm weergegeven. Volg de instructies op het scherm voor het kalibreren van de lens.

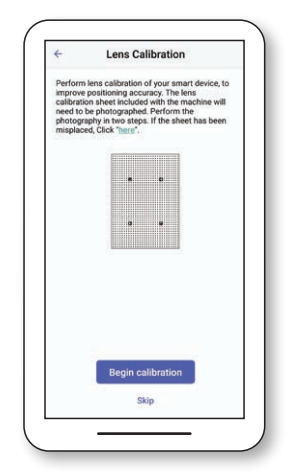

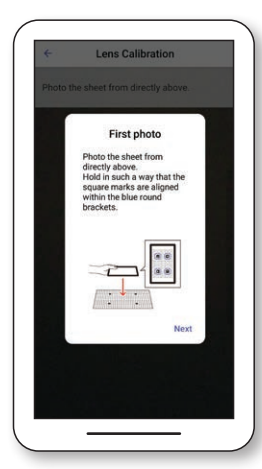

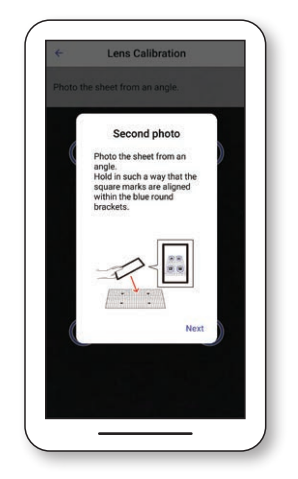

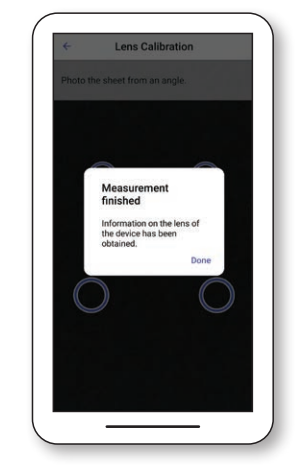

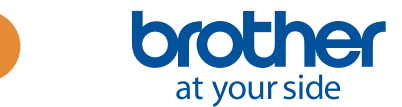

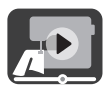

### <span id="page-6-0"></span>**3. Borduurontwerpen positioneren**

#### **3-1. Een ontwerp positioneren met gebruik van de Eenvoudige modus**

Met de **Eenvoudige modus** van de app kunt u eenvoudig een borduurontwerp op de stof positioneren.

1. Volg de stappen in hoofdstuk 2 en verbind de borduurmachine met uw smartphone/tablet.

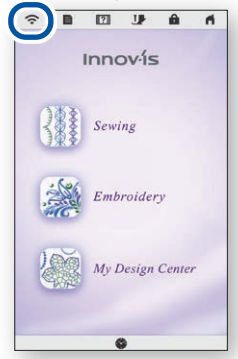

4. Het scherm voor het vastleggen van de afbeelding verschijnt. Controleer of de **Eenvoudige modus** is ingeschakeld.

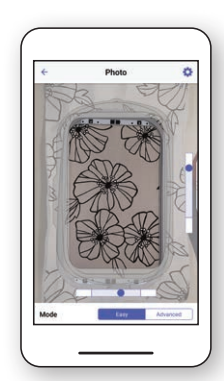

7. Tik op **Zenden naar de machine**.

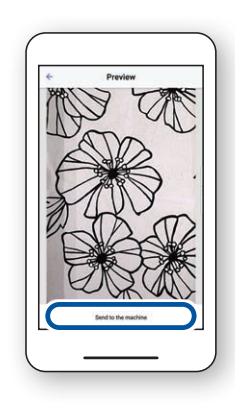

2. Selecteer het borduurontwerp dat u op de stof wilt plaatsen.

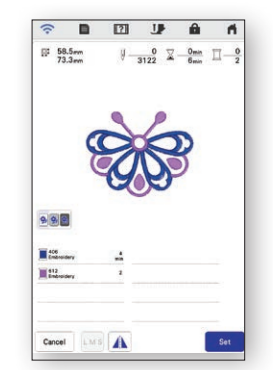

5. Houd uw smartphone/tablet parallel boven het borduurraam, zodat de twee rondjes in de rechthoekige rasters aan de rechter- en onderkant van het scherm zich binnen het centrale gebied van de rasters bevinden.

3. Start de app **My Design Snap** en tik op s

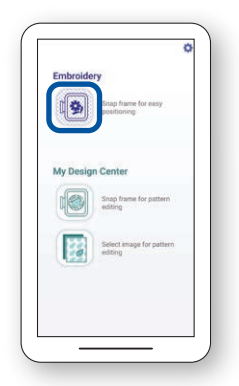

6. Het aftellen begint en vervolgens wordt er automatisch een foto genomen van uw stof samen met het raam.

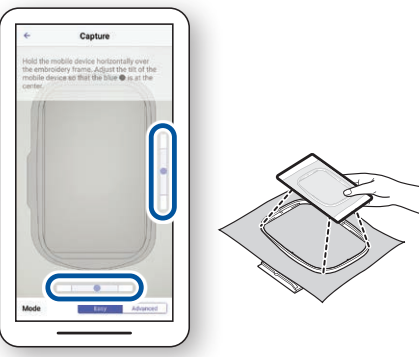

8. U kunt het resultaat naar wens bewerken op het display. Raadpleeg het hoofdstuk over de **Standaard borduurwerkzaamheden** in de bedieningshandleiding van uw machine voor meer bijzonderheden.

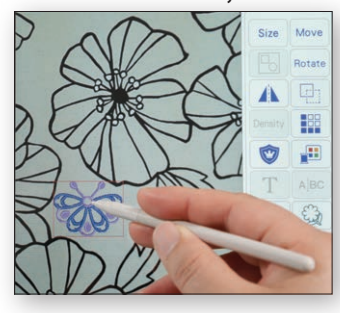

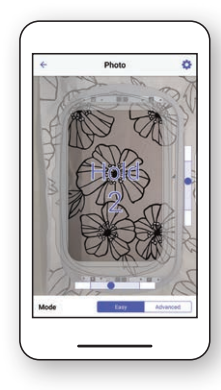

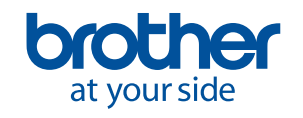

<span id="page-7-0"></span>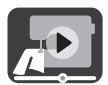

#### **3-2. Een ontwerp positioneren met gebruik van de Geavanceerde modus**

U kunt de **Geavanceerde modus** van de app gebruiken als u een borduurontwerp preciezer op de stof wilt positioneren. Raadpleeg de video vanaf 03:06 tot het einde voor video-instructies.

1. Selecteer het borduurontwerp dat u op de stof wilt plaatsen.

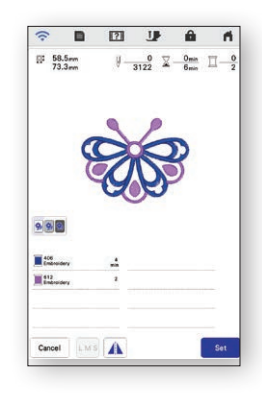

4. Plaats de sticker  $\sqrt{8}$  op de plaats waar u het borduurontwerp wilt hebben.

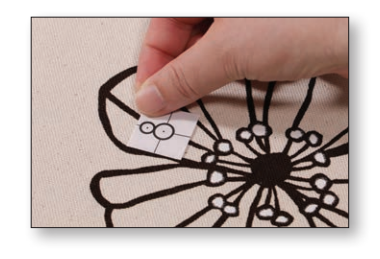

7. Tik op **Zenden naar de machine**.

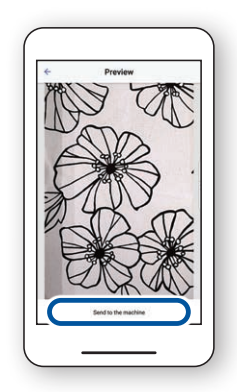

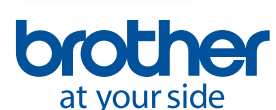

2. Start de app **My Design Snap** en tik op .

3. Selecteer **Geavanceerde modus.**

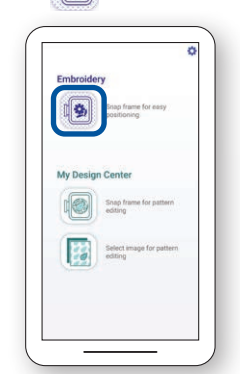

5. Houd uw smartphone/tablet parallel boven het borduurraam, zodat de twee rondjes in de rechthoekige rasters aan de rechter- en onderkant van het scherm zich binnen het centrale gebied van de rasters bevinden.

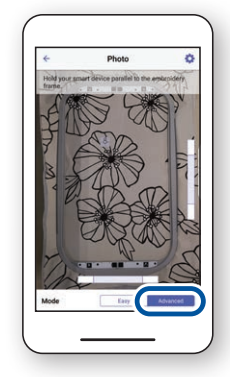

6. Het aftellen begint en vervolgens wordt er automatisch een foto genomen van uw stof ingespannen in het borduurraam.

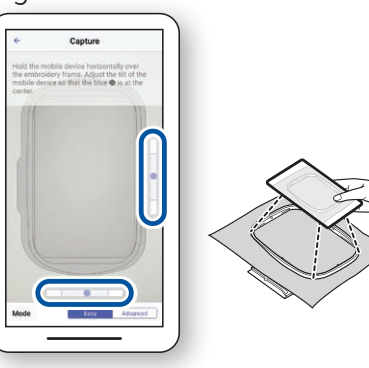

8. Volg de instructies op het scherm van uw machine om de LED-pointer uit te lijnen met het midden van de onderste cirkel op de sticker  $-8$ .

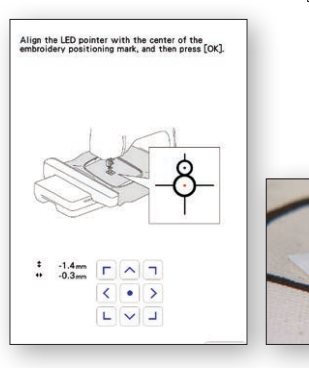

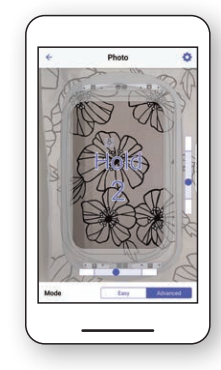

9. U kunt het resultaat naar wens bewerken op het display. Raadpleeg het hoofdstuk over de **Standaard borduurwerkzaamheden** in de bedieningshandleiding van uw machine voor meer bijzonderheden.

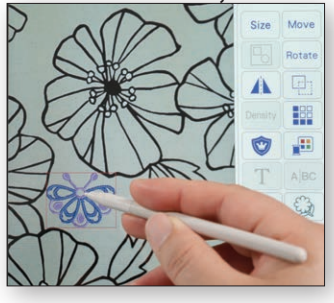

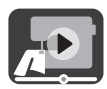

#### <span id="page-8-0"></span>**3-3. Positioneren met gebruik van een borduurpositiesticker als referentiepunt**

In de **Geavanceerde modus** kunt u maximaal 9 punten kiezen waar u het borduurontwerp wilt plaatsen met een borduurpositiesticker als referentiepunt.

1. Volg de stappen 1 t/m 8 in hoofdstuk 3-2.

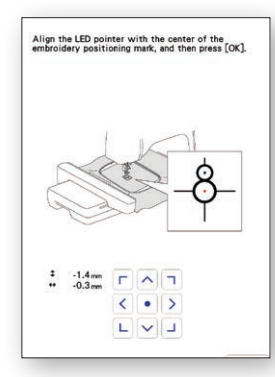

3. Met de sticker  $\sqrt{8}$  als referentiepunt kunt u maximaal 9 punten kiezen waar u het ontwerp wilt positioneren.

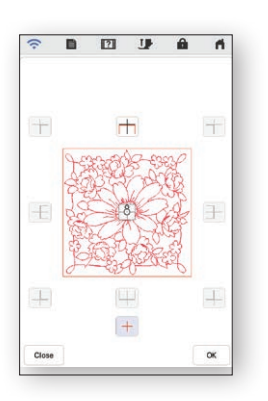

2. Selecteer de knop **Borduren** en ga naar het borduurscherm. Selecteer de toets **Lay-out** en vervolgens de toets  $\begin{bmatrix} 8 \end{bmatrix}$ .

> $\Box$ Â

 $-\frac{0}{6720}$  $\frac{6}{2} - \frac{6}{10}$ 

720  $*$  10mm  $\pm$ <br>  $\frac{120.0 \text{ nm}}{179.4 \text{ nm}}$   $*$  0.0  $*$ <br>  $0.0 \text{ nm}$  0.0  $\frac{1}{2}$ 

 $171$ 

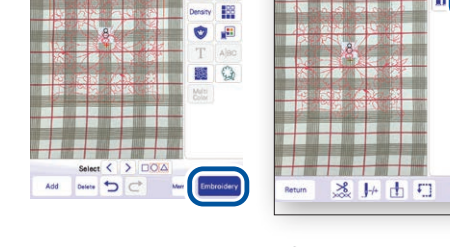

4. U kunt het resultaat naar wens bewerken op het display. Raadpleeg het hoofdstuk over de **Standaard borduurwerkzaamheden** in de bedieningshandleiding van uw machine voor meer bijzonderheden.

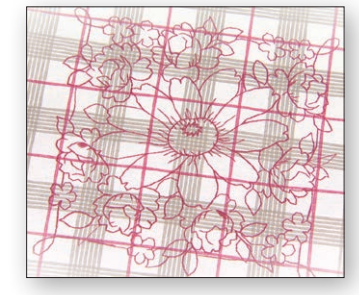

Opmerking: Als u de rand van het patroon wilt uitlijnen met de rand van de stof of als u twee of meer patronen met elkaar wilt verbinden, plaatst u de sticker  $8$  zodanig dat deze is uitgelijnd met de rand van het patroon.

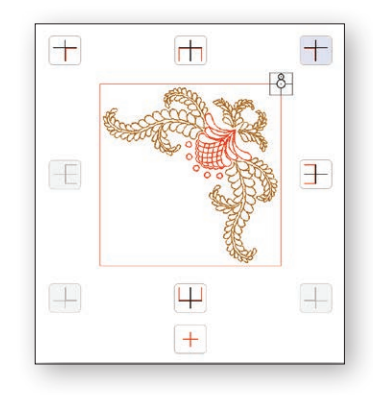

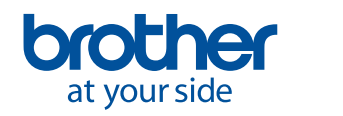

<span id="page-9-0"></span>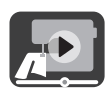

### **4. Borduurgegevens maken van afbeeldingen en tekeningen**

#### **4-1. Een patroon tekenen met een afbeelding van de in het borduurraam geplaatste stof als achtergrond**

U gebruikt deze functie wanneer u een patroon wilt tekenen in **Mijn Design Center** met gebruik van een afbeelding van de stof als achtergrond. In dit voorbeeld gebruiken we de **Geavanceerde modus** om de tekening preciezer op de stof te borduren.

> 2. Selecteer **Mijn Design Center** op het startscherm van de

machine.

1. Volg de stappen in hoofdstuk 2 en verbind de borduurmachine met uw smartphone/tablet.

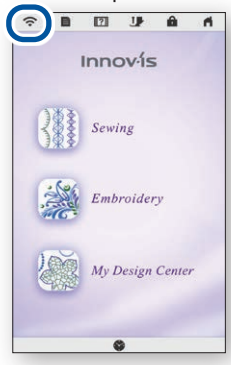

4. Plaats de sticker  $\sqrt{8}$  op de stof. Selecteer de **Geavanceerde modus** van de app en neem vervolgens een foto.

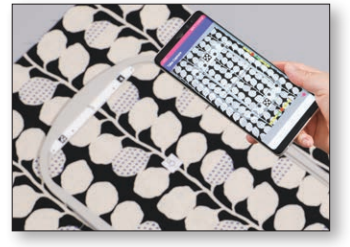

7. Selecteer de foto die u hebt genomen in stap 4.

> /bPocket ON IMG\_0589.jpg

at your side

- $\hat{\mathcal{R}} = \begin{bmatrix} 1 & 0 & 0 \\ 0 & 1 & 0 \\ 0 & 0 & 0 \end{bmatrix}$ Innov-ís Sewing Embroidery My Design Ce
- 5. Druk op  $\sqrt{\frac{w}{c}}$  op het scherm **Mijn Design Center**.

3. Start de app **My Design Snap** en tik op **.** 

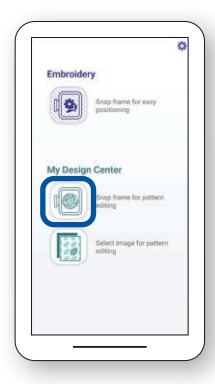

6. Druk op  $\boxed{\Leftrightarrow}$  onder aan het scherm.

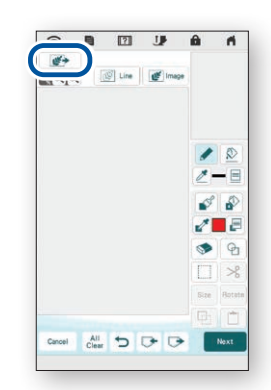

8. Volg de instructies op het scherm van uw machine om de LED-pointer uit te lijnen met het midden van de onderste cirkel op de sticker  $-8$ .

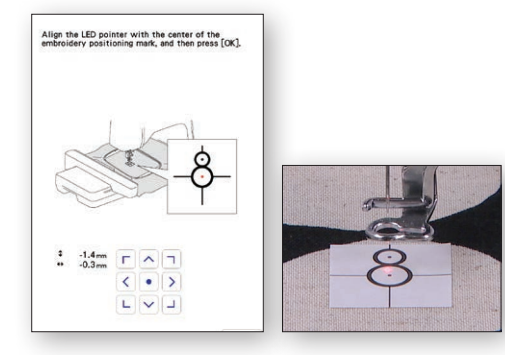

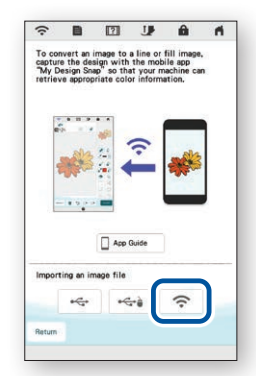

9. U kunt het resultaat naar wens bewerken op het display. Raadpleeg het hoofdstuk over **Mijn Design Center** in de bedieningshandleiding van uw machine voor meer bijzonderheden.

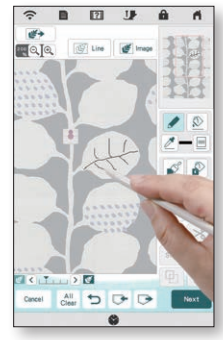

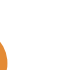

**8**

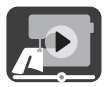

#### <span id="page-10-0"></span>**4-2. Een lijntekening converteren naar borduurgegevens**

U gebruikt deze functie in **Mijn Design Center** voornamelijk wanneer u van een lijntekening een borduurontwerp wilt maken.

1. Volg de stappen in hoofdstuk 2 en verbind de borduurmachine met uw smartphone/tablet.

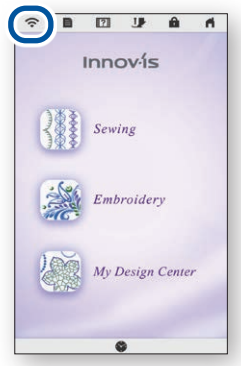

4. Het scherm voor het vastleggen van de afbeelding verschijnt. Controleer of de **Eenvoudige modus** is ingeschakeld en neem vervolgens een foto.

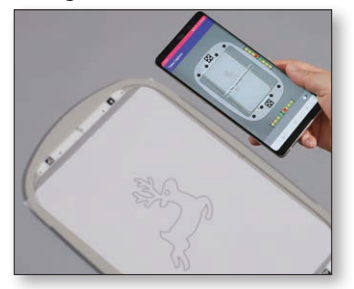

- 7. Selecteer de foto die u hebt genomen in stap 4.
	- $\mapsto$ **ON XXXX.jpg**
- 2. Selecteer **Mijn Design Center** op het startscherm van de machine.
	- Innov<sub>is</sub> Sewing My Design C
- 5. Druk op  $\boxed{\mathbb{G}}$  Line op het scherm **Mijn Design Center**.

3. Start de app **My Design Snap** en tik op **.** 

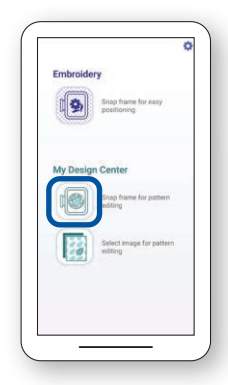

6. Druk op  $\boxed{\Leftrightarrow}$  onder aan het scherm.

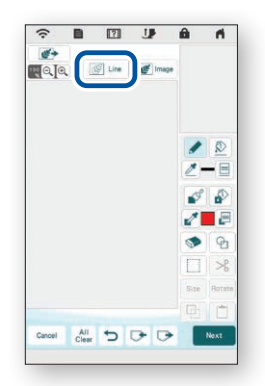

8. U kunt het resultaat naar wens bewerken op het display. Raadpleeg het hoofdstuk over **Mijn Design Center** in de bedieningshandleiding van uw machine voor meer bijzonderheden.

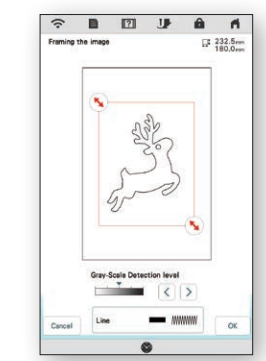

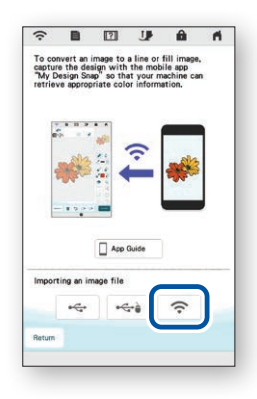

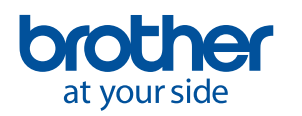

<span id="page-11-0"></span>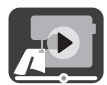

#### **4-3. Een afbeelding converteren naar borduurgegevens**

U gebruikt deze functie in **Mijn Design Center** voornamelijk wanneer u van een afbeelding een borduurontwerp wilt maken.

1. Volg de stappen in hoofdstuk 2 en verbind de borduurmachine met uw smartphone/tablet.

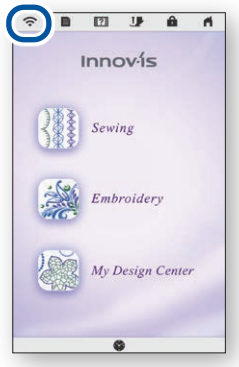

4. Het scherm voor het vastleggen van de afbeelding verschijnt. Controleer of de **Eenvoudige modus** is ingeschakeld en neem vervolgens een foto.

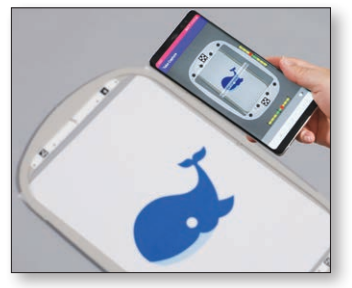

7. Selecteer de foto die u hebt genomen in stap 4.

op het startscherm van de machine. Innov<sub>is</sub> Sewing Embroidery

2. Selecteer **Mijn Design Center**

5. Druk op  $\sqrt{\frac{w}{\sqrt{2}} \cdot \frac{m}{2}}$  op het scherm **Mijn Design Center**.

My Design C

3. Start de app **My Design Snap** en tik op **.** 

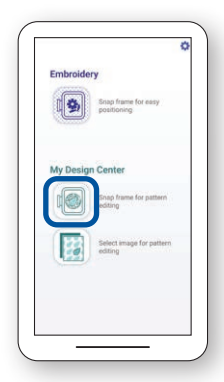

6. Druk op  $\boxed{\Leftrightarrow}$  onder aan het scherm.

 $\Box$  App

 $\widehat{\cdot}$  $\leftarrow$ 

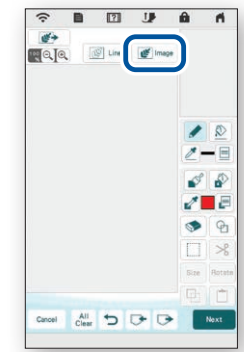

8. U kunt het resultaat naar wens bewerken op het display. Raadpleeg het hoofdstuk over **Mijn Design Center** in de bedieningshandleiding van uw machine voor meer bijzonderheden.

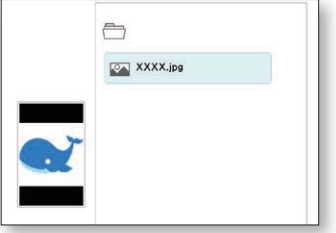

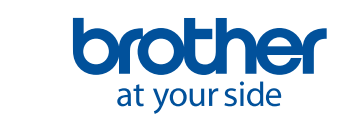

**10**

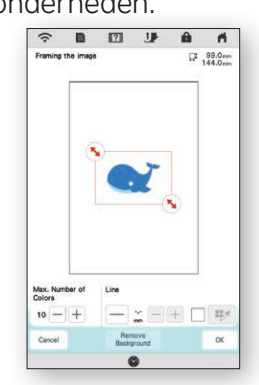

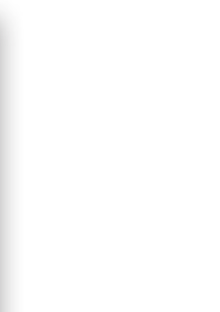

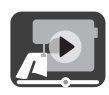

### <span id="page-12-0"></span>**5. Afbeeldingen vanaf de smartphone/tablet omzetten in borduurgegevens**

Met deze functie kunt u op uw smartphone/tablet opgeslagen afbeeldingen gebruiken in **Mijn Design Center**.

1. Volg de stappen in hoofdstuk 2 en verbind de borduurmachine met uw smartphone/tablet.

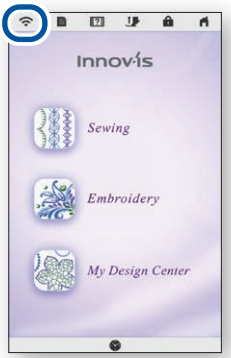

4. Selecteer de afbeelding die u wilt gebruiken in **Mijn Design Center**.

2. Selecteer **Mijn Design Center** op het startscherm van de machine.

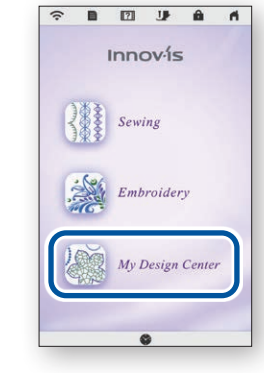

5. Tik op **Zenden naar de machine**.

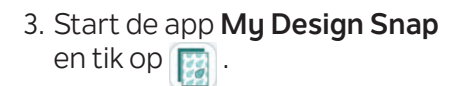

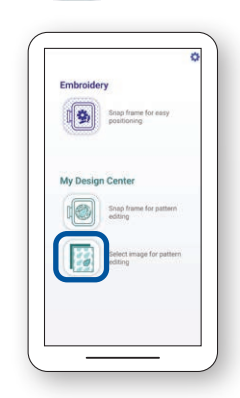

6. Selecteer <sub>we mage</sub> op het scherm **Mijn Design Center**.

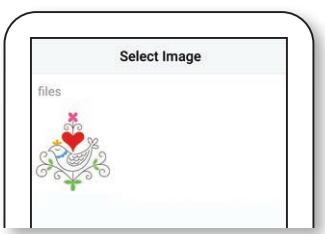

- 7. Druk op  $\left| \right.$   $\right|$  onder aan het scherm.
- 
- 8. Selecteer de afbeelding die vanaf uw apparaat is verzonden naar de machine.

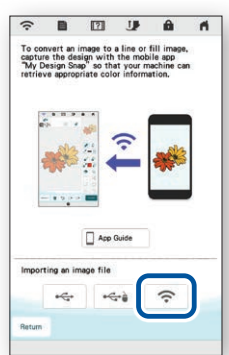

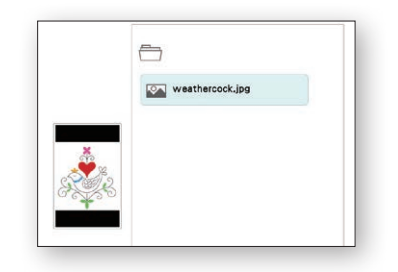

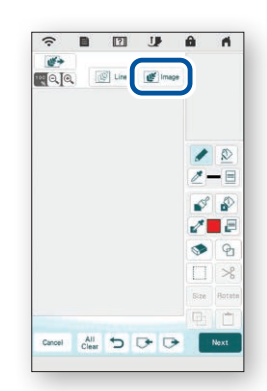

9. U kunt het resultaat naar wens bewerken op het display. Raadpleeg het hoofdstuk over **Mijn Design Center** in de bedieningshandleiding van uw machine voor meer bijzonderheden.

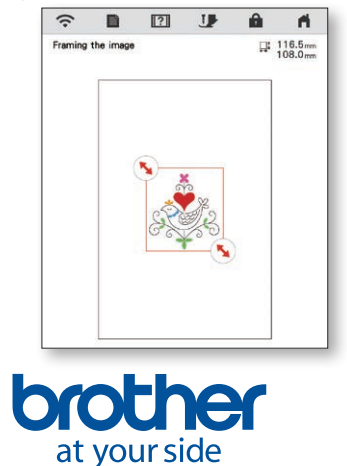

### <span id="page-13-0"></span>**6. Instructievideo's bekijken op het scherm**

Naast de website **Brother Solutions Center** kunt u de hieronder genoemde instructievideo's ook bekijken op uw machine.

1. Druk op  $\sqrt{2}$  op het startscherm en selecteer vervolgens **i** video

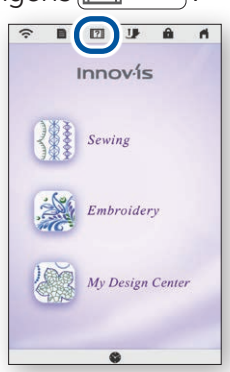

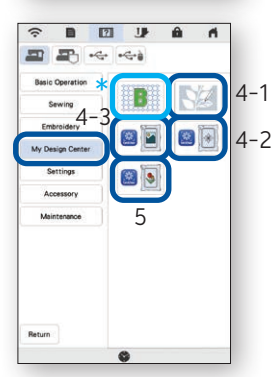

2. U kunt de instructievideo's bekijken vanaf het onderstaande scherm.

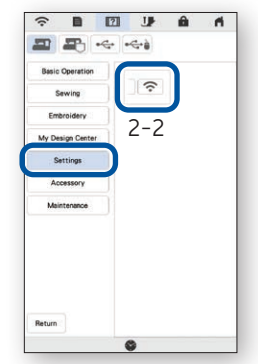

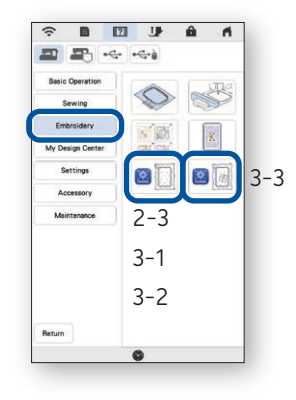

#### **Beschikbare instructievideo's**

- 2-2. De machine aansluiten op de WLAN Draadloze verbinding
- 2-3. De app verbinden met de machine
- 3-1. Een ontwerp positioneren met gebruik van de Eenvoudige modus
- 3-2. Een ontwerp positioneren met gebruik van de Geavanceerde modus\* \*
- 3-3. Positioneren met gebruik van een borduurpositiesticker als referentiepunt
- 4-1. Een patroon tekenen met een afbeelding van de in het borduurraam geplaatste stof als achtergrond
- 4-2. Een lijntekening converteren naar borduurgegevens
- 4-3. Een afbeelding converteren naar borduurgegevens
- 5. Afbeeldingen vanaf de smartphone/tablet omzetten in borduurgegevens
- Trapunto-achtig borduurwerk met gebruik van My Design Snap
- Raadpleeg de video vanaf 03:06 tot het einde.

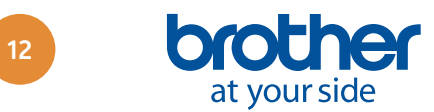

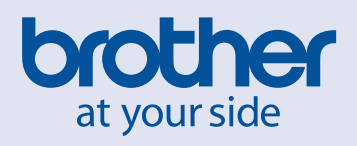

Dutch